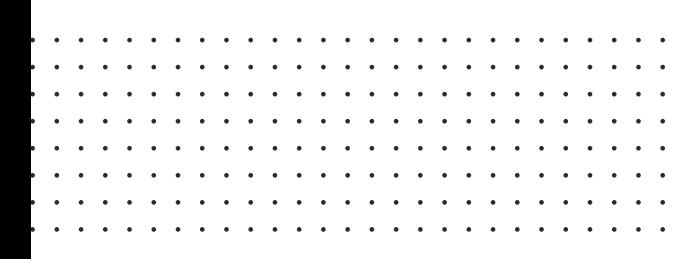

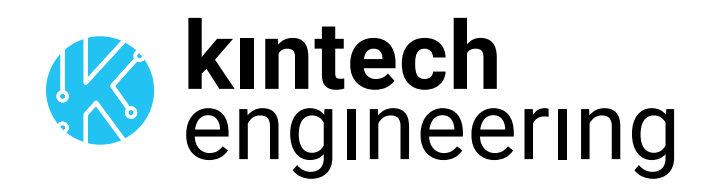

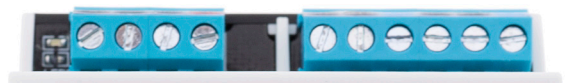

# **Solar Panel Isc/Voc Sensor**

Isc range: 0-20A Voc range: 0-60V Power supply: 11.5-30V

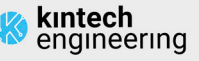

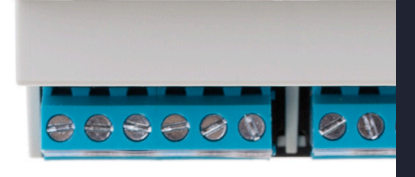

# **DATASHEET**

**KT Isc & Voc** SOLAR PANEL SENSOR

gineering specifically for solar resource as-The KT ISC & VOC Solar Panel sensor is developed and manufactured by Kintech Ensessment applications

### ISC / VOC SOLAR PANEL SENSOR | **OTHER SOLAR**

#### **DESCRIPTION**

The KT ISC & VOC Solar Panel sensor is developed and manufactured by Kintech Engineering specifically for solar resource assessment applications. It is specifically designed for soiling measurements and is able to measure Isc and Voc using a single solar panel. The sensor consists of two solar panels inputs in order to measure Isc and Voc from both soil and clean solar panels and can be used with high-power solar panels.

#### APPLICATIONS

Solar resource assessment, solar monitoring, soiling measurements. The Isc output can be used for irradiance calculations whereas the Voc output can be used for cell temperature calculations. The combination of both Isc and Voc outputs can be used to estimate the solar power.

#### FEATURES

#### **General**

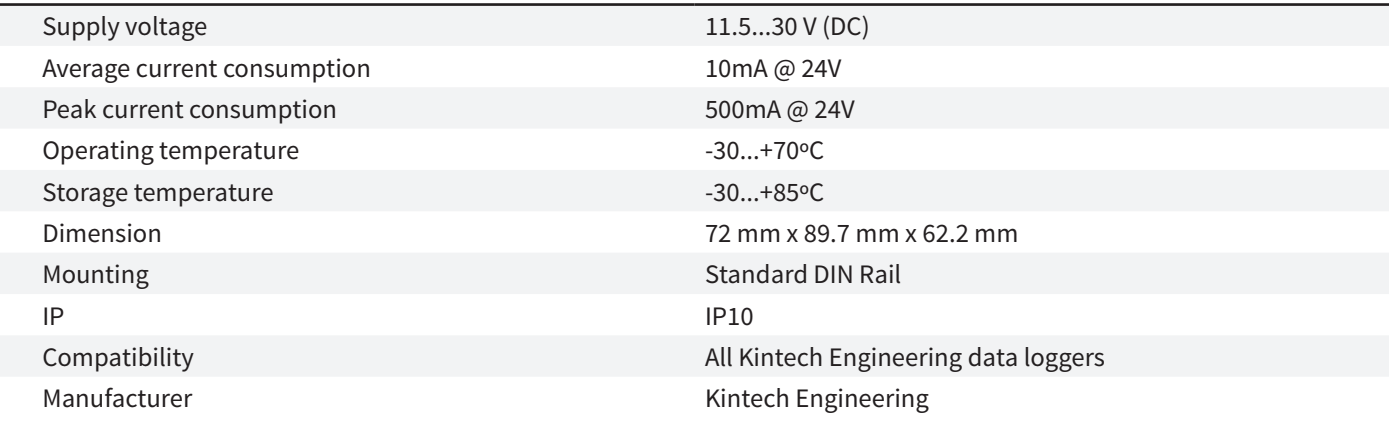

#### **Isc measurement**

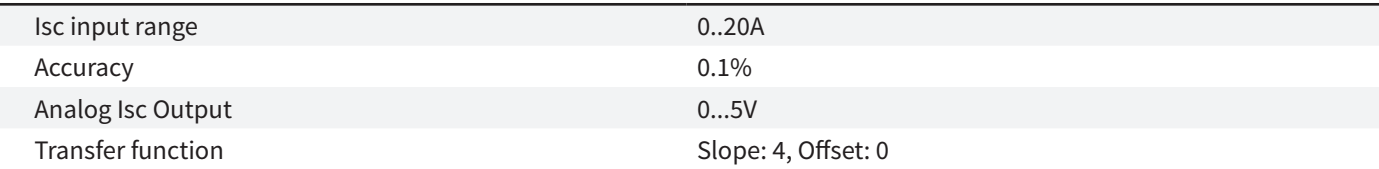

#### **Voc measurement**

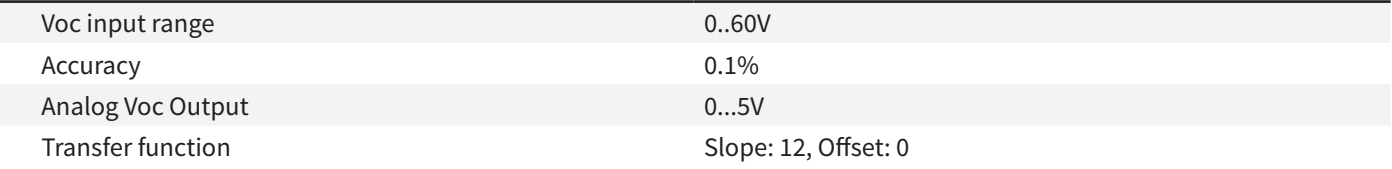

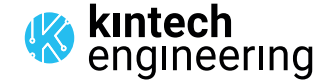

#### SENSOR WIRING TABLE

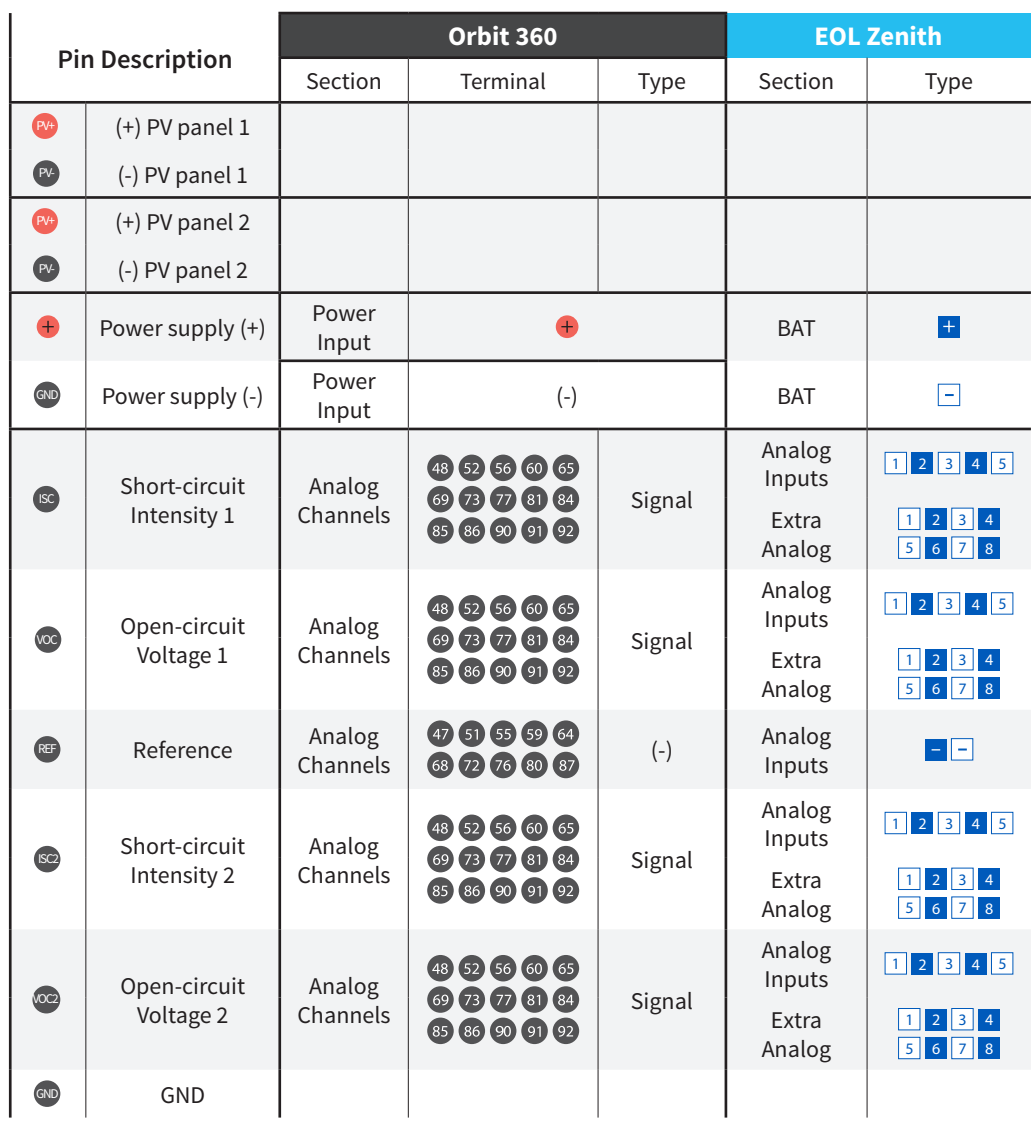

Note 1: *ISC1 and VOC1 are measured from the PV panel located in the left side (from top view). ISC2 and VOC2 are measured from the panel located on the right side (from top view).*

Note 2: *Power supply must be in the range 11.5...30VDC and it has to be able to supply peaks of 500mA.*

#### REQUIRED DATA LOGGER VERSION

Minimum data logger required: **ORBIT 360 BASIC PLUS**. Minimum **firmware** required: **any**.

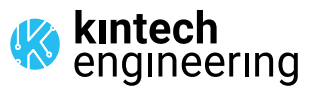

 $\begin{array}{cccccccccccccc} \bullet & \bullet & \bullet & \bullet & \bullet & \bullet & \bullet & \bullet & \bullet \end{array}$ *Contract Contract Att Contract*  $\begin{array}{cccccccccccccc} \bullet & \bullet & \bullet & \bullet & \bullet & \bullet & \bullet & \bullet & \bullet & \bullet \end{array}$ . . . . . . .

## ISC / VOC SOLAR PANEL SENSOR | **OTHER SOLAR**

#### HOW TO CONFIGURE IN ATLAS

Start Atlas and open the data logger you are working on. Now go to Site settings and scroll down to the Channels section and select the following type and model:

- 
- Group: Analog channels Group: Analog channels Group: Analog channels Group: Analog channels
- Sensor Type: Voltage Sensor Type: Voltage Sensor Type: Voltage Sensor Type: Voltage Sensor Type: Voltage
- Sensor Model: **Volts** Sensor Model: **Volts** Sensor Model: **Volts** Sensor Model: **Volts**
- 
- 
- ISC ISC2 VOC VOC2
	-
	-
	-
- Slope: 4 Slope: 4 Slope: 4 Slope: 4 Slope: 12 Slope: 12
	-
- 
- 
- 
- 
- Offset: 0 Offset: 0 Offset: 0 Offset: 0
- -
- 
- 
- 
- 

**Important!** Please make sure you are working with the latest version of Atlas. To check for new updates click the Check for updates button in the left-hand menu located in the main dashboard.

#### HOW TO CONFIGURE THIS SENSOR ON SITE

We recommend performing the entire sensor configuration using Atlas at the office before installing sensors onsite. Once the sensor is correctly setup in Atlas, use the Upload settings tool, to upload the sensor configuration to the data logger. In case you are already on site and need to configure the sensor directly on the data logger, follow these steps:

1. Turn on the data logger.

2. Using the keypad on the data logger, navigate the menu until you see Sensor model, then click the "right arrow" on the keypad.

3. Now scroll down to the channel you are going to connect the sensor to, and click the "right arrow" on the keypad.

4. Now click "Set" on the keypad and scroll up in the menu to set the sensor model type according to the table here below. Once you have found the correct sensor model, click the "right arrow" key twice to select it and save.

5. Click the "left arrow" several times to go back to the main menu.

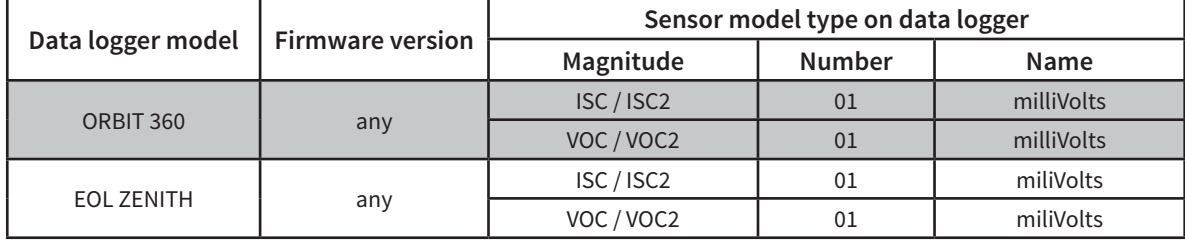

Keep in mind: *if the sensor channel has been configured as milliVolts, the output values on data logger display will always be shown*  in milliVolts. Remember to fill in both the slope and the offset for the pyranometer sensor to see real sensor values in **V and A** in your *datasets during a real-time connection with the data logger (from either Atlas or Atlas Mobile).*

#### HOW TO CONFIGURE IN EOL MANAGER

Open EOL Manager and go to Settings of the data logger you are working on. Open the Inputs tab and select the following type and model:

- 
- ISC ISC2 VOC VOC2
- 
- 
- 
- 
- 
- 
- 
- 
- Slope: 4 Slope: 4 Slope: 4 Slope: 4 Slope: 12 Slope: 12
	-
- 
- 
- Sensor Type: Voltmeter Sensor Type: Voltmeter Sensor Type: Voltmeter Sensor Type: Voltmeter Sensor Type: Voltmeter • Sensor Type: Voltmeter • Sensor Type: Voltmeter • • Sensor Type: Voltmeter • • •
- Sensor Model: **Generic Voltimeter** Sensor Model: **Generic Voltimeter** Sensor Model: **Generic Voltimeter** Sensor Model: **Generic V**
	-
- Offset: 0 Offset: 0 Offset: 0 Offset: 0
- 
- Group: Analog Inputs Group: Analog Inputs Group: Analog Inputs Group: Analog Inputs Group: Analog Inputs
	-
	-

. . . . . . . . . . . . .

- 
- 
- a la la la la la **untech**<br>engineering

*Last modified: 30.06.2021*